## ClassDojo 使用说明

- 1. 将 Google Chrome 作为 ClassDojo 的首选浏览器。
- 2. 前往 [www.google.com](http://www.google.com/), 在搜索框中输入: ClassDojo。

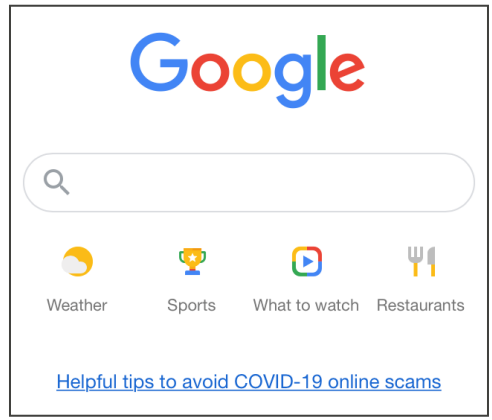

3. 点击"ClassDojo"链接。

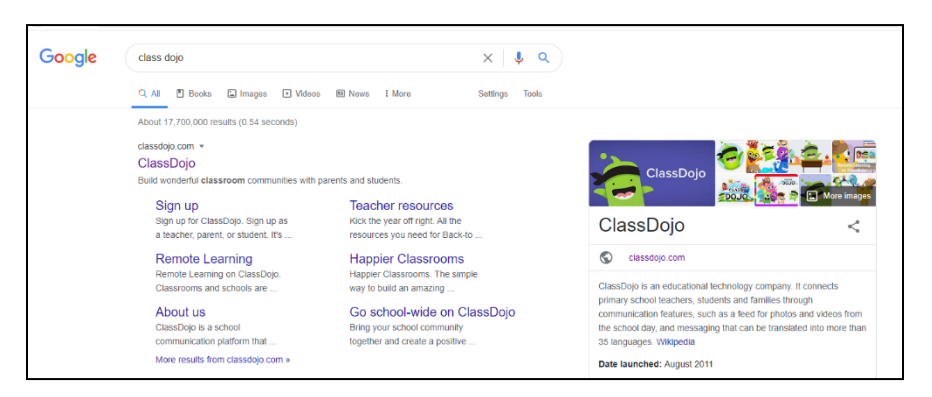

4. 在右上角选择:Login(登录)。然后选择:Parent(家长)。

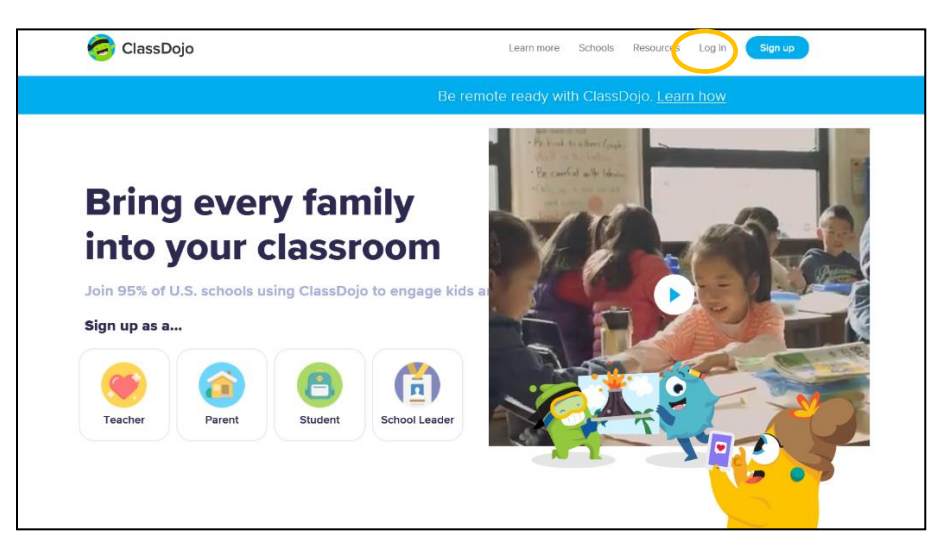

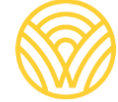

Washington Office of Superintendent of **PUBLIC INSTRUCTION** 

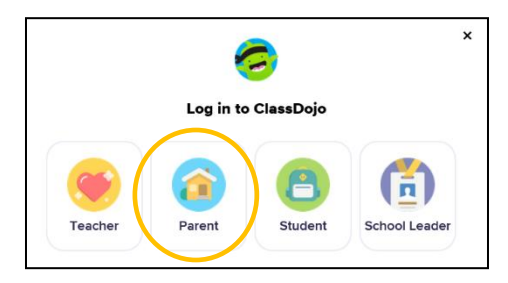

5. 如果您注册过帐户,则输入电子邮件地址和密码。如果您没有帐户,则选择:Sign-up (注册)。

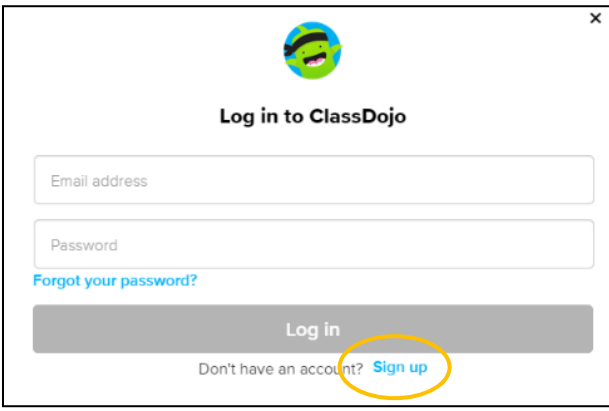

6. 要创建帐户,输入您的名字和姓氏、电子邮件地址并创建一个密码。选择:Sign up(注 册)。

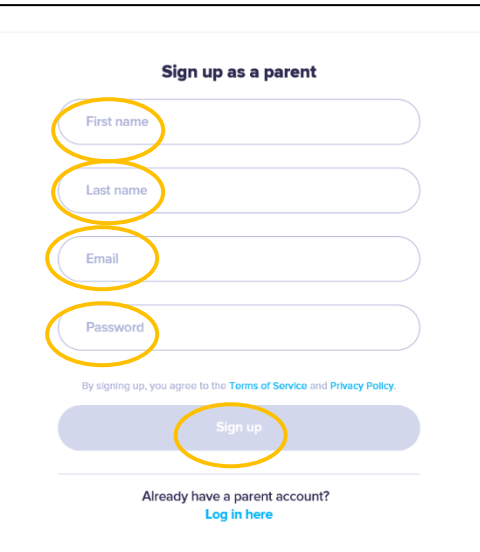

7. 您将看到 ClassDojo 主页。在"+ Add student (添加学生) "方框中输入您孩子的姓名。

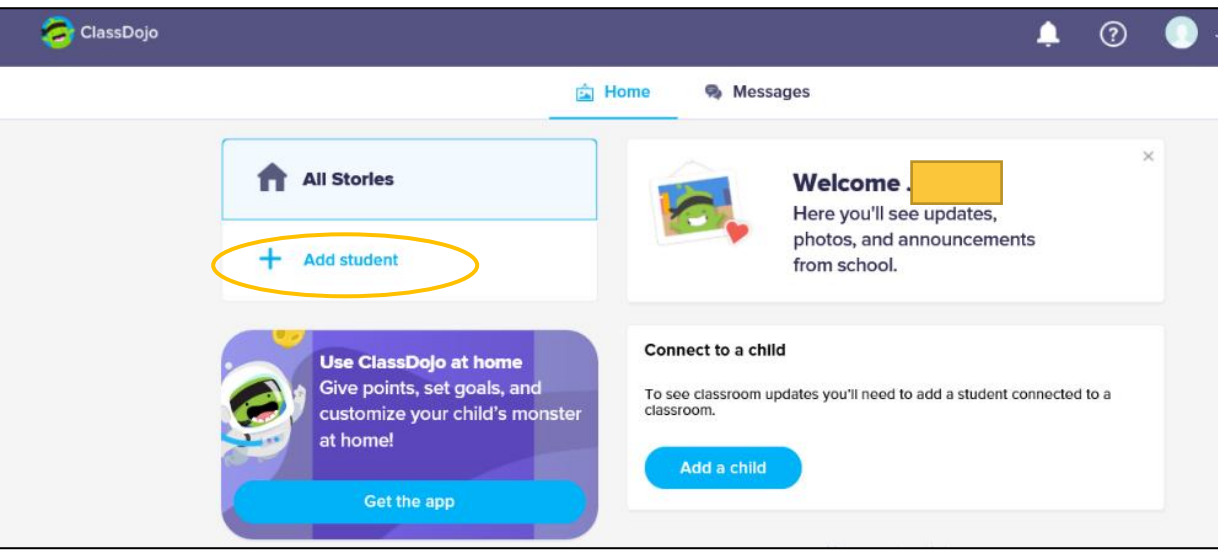

8. 用老师提供的家长代码或者通过搜索老师来添加您的孩子。

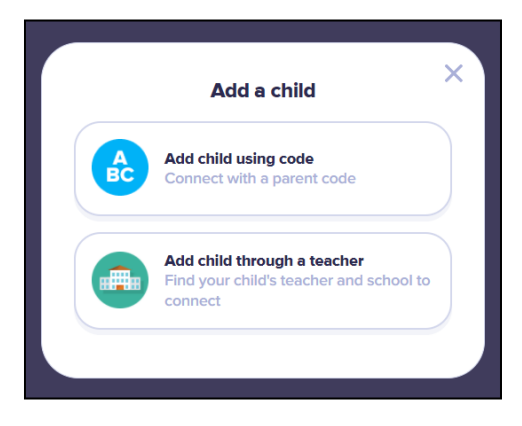

9. 要通过老师姓名搜索,输入您孩子上学的学校名称。

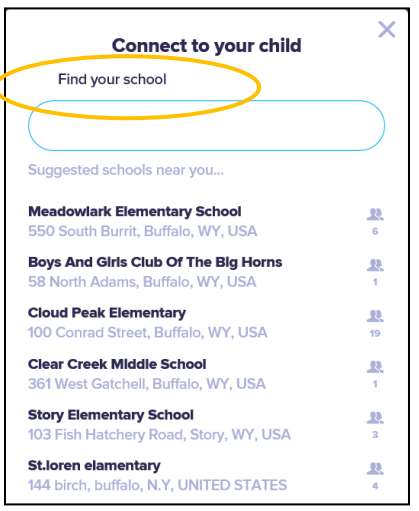

10. 输入老师的姓名。

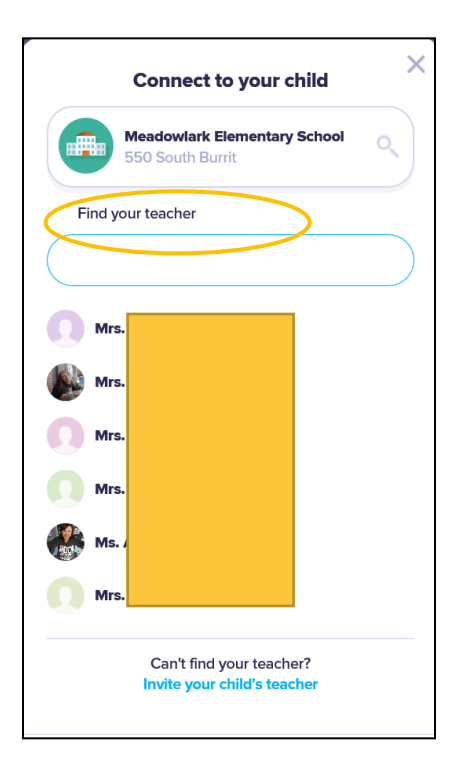

11. 输入您孩子的姓名。

12. 选择: Request to connect (申请连接)。

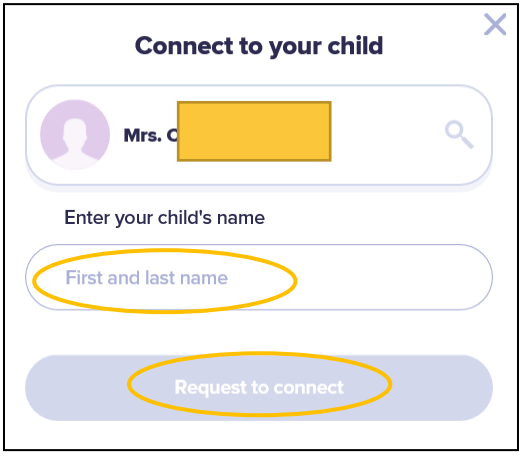